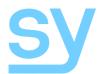

## Installation Guide

and SY-MUHD-88

4x4 HDMI 4K Switcher 8x8 HDMI 4K Switcher

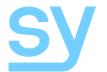

The SY MUHD-44 and MUHD-88 are 4-by-4 and 8-by-8 true HDMI matrix switchers respectively. They both support HDMI2.0, HDCP2.2 and up to 4K video resolution. It allows any source (BluRay player, HD DVD player, satellite receiver, game station, etc.) to be shown on the any of the displays simultaneously, no matter whether the source is HDCP compliant or not.

These matrix switchers equalize and amplify the output to ensure the HDMI signal can be transmitted through a long cable without loss of quality.

The SY MUHD-44 and MUHD-88 offer solutions for digital entertainment centres, HDTV retail, show sites, data centre control, information distribution, conference room presentation, school and corporate training environments.

#### **Features**

- HDMI 2.0
- Easy to use: install in seconds, no need for setting
- Allows up to four HDMI source devices to be independently switched to four HDMI monitors, HDTVs, or projectors
- The outputs can show the same or different sources at the same time no matter the source is HDCP compliant or not
- Support high definition resolutions 4K60, 4K30, 1080P, 1080i, 720P and standard video format
- Three control mode options: front panel buttons, local IR or by using the IR extension kit
- HDCP compliant

## **Panel Descriptions**

#### Front

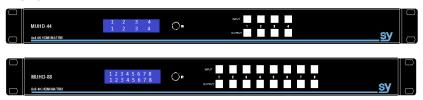

#### Rear

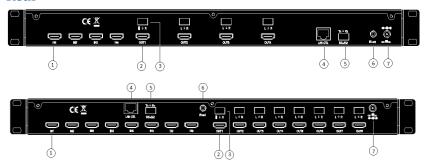

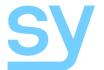

- HDMI input ports
- ② HDMI output ports
- ③ Analogue audio output
- 4 Ethernet control
- (5) RS23 for control
- 6 For IR external receiver cable
- 7 12V DC power input

#### **Installation**

- 1) Connect the HDMI input sources into SY-MUHD-44
- 2) Connect the HDMI outputs into SY-MUHD-44
- 3) Power on the input sources you want to show
- 4) Connect the power supply into the SY-MUHD-44 and turn on the display you want to watch
- 5) Use the remote control or the front panel push buttons to choose input to output source selection

Insert and remove HDMI cables carefully to avoid damaging the HDMI connectors on the matrix switchers.

## **Operation**

#### **Front Panel Control**

The SY-MUHD-44 and SY-MUHD-88 front panel controls allow for the selection of the inputs to the various outputs. First press the a button on the OUTPUT row to choose the output number the change, then press a button on the INPUT to select the input signal for the selected output.

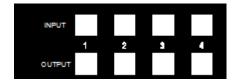

Figure 1- MUHD-44 Front Panel Controls

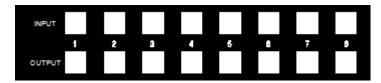

Figure 2 - MUHD-88 Front Panel Controls

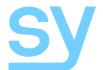

#### **Local IR Control**

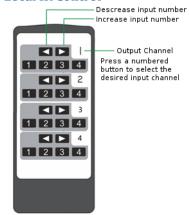

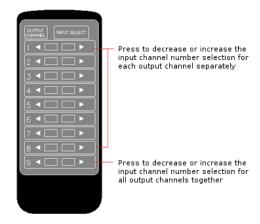

Figure 3 - MUHD-44 IR Control

Figure 4 - MUHD-88 IR Control

The user can control the HDMI routing of the matrix by using the IR remote supplied with the product.

The left arrow button selects the next lowest numbered input port, and the right arrow selects the next highest numbered input port.

The IR remote controller for the SY-MUDH-44 also allows direct selection of the inputs for each output.

The IR remote control for the SY-MUHD-88 allows the user to increase or decrease all eight of the inputs source selections simultaneously with a single button press.

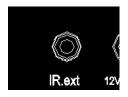

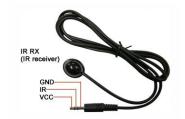

The supplied IR receiver cable can be used to provide a different receiver position. Simply plug the cable into the IR Ext socket on the rear of the matrix switcher.

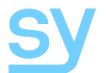

#### **EDID Setting**

The matrix switcher has 12 built-in factory defined EDID setting, and three user programmable EDID memories. The user EDID memories are independent to each input and can therefore be set differently for each input. The matrix switcher can also be set to use the EDID information from any of the output display devices.

To change the EDID setting, press and hold any INPUT button for 3 seconds and the LCD display will show the current EDID setting for that input channel.

The EDID setting can be one of the following:

- 1: 1080P 2CH (PCM)
- 2: 1080P audio 5.1
- 3: 1080P audio 7.1
- 4: 1080P 3D 2CH (PCM)
- 5: 1080P 3D audio 5.1
- 6: 1080P 3D audio 7.1
- 7: 4K30Hz 3D 2CH (PCM)
- 8: 4K30Hz 3D audio 5.1
- 9: 4K30Hz 3D audio 7.1
- 10: 4K60Hz (Y420) 3D 2CH (PCM)
- 11: 4K60Hz (Y420) 3D audio 5.1
- 12: 4K60Hz (Y420) 3D audio 7.1

USER EDID 1

USER EDID 2

**USER EDID 3** 

EDID from output 1

EDID from output 2

EDID from output 3

EDID from output 4

The first twelve EDID settings are factory set and cannot be altered. The three USER EDID memories can only be programmed using RS232 commands. The EDID from any output can be programmed either using the front panel controls as described below, or by using RS232 commands. Each input presents its currently selected EDID setting to the HDMI source device, therefore only one EDID setting is active at any instant, but this setting can be different for each input.

The following is an example of how to change the EDID setting for input 3:

| User Action LCD Text after User Action                                                                                   |                          |  |  |
|----------------------------------------------------------------------------------------------------|--------------------------|--|--|
| Press and hold button 3 for 3 seconds.                                                                                   | [3]   1080P<br>EDID  6CH |  |  |
| Click button 3 to step to the next EDID setting. (This step can be repeated until the desired EDID setting is displayed) | [3]   1080P<br>EDID  8CH |  |  |

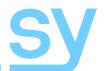

User Action LCD Text after User Action

Press and hold button 3 for 3 seconds to save the setting.

[3] | SETTING EDID| SUCCESS

When the LCD shows the following text, or similar:

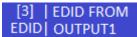

Then pressing and holding button 3 for three seconds will make the matrix switcher read the EDID from the display device connected to the selected HDMI output and save it to the input chosen as the first step in the above table.

Please always be aware that the EDID setting of each input is independent and that, therefore, each input may need to be programmed separately.

### **Display IP Information**

Press and hold buttons 3 and 4 for three seconds to display the current IP settings. The screen will change every three seconds to display the next IP setting, but will always begin with the current IP address of the matrix:

HOST IP: 192.168.001.239

In order to prevent potential IP problems arising, most of the IP settings can only be programmed using RS232 commands.

### Changing the DHCP Setting

Press and hold buttons 1 and 3 for three seconds to change the DHCP setting. The LCD will show the new DHCP setting:

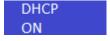

or

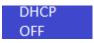

## Setting the Cascading Mode

When the cascading mode is enabled the matrix will not read the EDID or Hot Plug Status from any display device and will always output the HDMI signal. This mode should only be enabled if the installation is experiencing some HDMI problems and enabling this mode solves the problem. If the problems persist when the cascading mode is enabled then there may be a handshaking issue between the matrix and the display device.

The cascade mode is enabled when the LCD shows the following:

Cascading Mode ENABLE

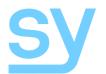

#### RS232 Commands

The SY-MUHD-44 and SY-MUHD-88 4K switcher can also be controlled using RS232 commands. The following table lists all the available commands that can be used to control or configure these 4K switchers.

The baud rate settings are: 57600, 8 data bits, no parity, 1 stop bit and no handshaking.

In all of the commands given in the table below, all the indicated characters are required, but the  $\downarrow$  character represents the carriage-return character, 0x0d.

Any command that is shown with brackets must include those brackets in the transmitted RS232 command.

A number of the commands given the following tables output a large amount of ASCII encoded information that can be too much for systems where there is only a small amount of available memory as this data can be several kilobytes long. The <code>>@RH</code> and <code>>@RSTA</code> commands should be avoided whenever possible as the Read Status Commands can provide the same information as <code>>@RSTA</code>, but only for a specific feature, and without any additional information to process that is not relevant to the status of the requested feature. The <code>>@RH</code> command merely provides a list of all the available commands with a brief description included for each one.

In the majority of cases the command response is simply the command received by the 4K Switcher with the first character changed to < (0x3c). Thus, the command to output 1 to show input 2:

>@WSVO[1]I[2] $\rightarrow$  will reply with <@WSVO[1]I[2] $\rightarrow$ 

### **System Information**

| Command     | Description                                              |
|-------------|----------------------------------------------------------|
| >@RH₊J      | Output help pages and command list                       |
| >@WSPF↓     | Power off – turns the 4K switcher into standby mode      |
| >@WSPN-J    | Power on – sets the 4K switcher to normal operating mode |
| >@RSTA↓     | Output the global system status information              |
| >@WSDBGEN↓  | Cascading mode enable                                    |
| >@WSDBGDIS↓ | Cascading mode disable                                   |

## **Video Settings**

| 14400 500011185 |                            |  |  |  |
|-----------------|----------------------------|--|--|--|
| Command         | Description                |  |  |  |
| >@WVSO[x]I[y]↓  | Set output x to input y    |  |  |  |
| >@WVSOA[y] →    | Set all outputs to input y |  |  |  |
| >@WVSO[x]ON~    | Enable video output x      |  |  |  |
| >@WVSO[x]OFF↓   | Disable video output x     |  |  |  |
| >@WVSOAON₊J     | Enable all video outputs   |  |  |  |
| >@WVSOAOFF~     | Disable all video outputs  |  |  |  |

## **Audio Settings**

| Command         | Description               |
|-----------------|---------------------------|
| >@WASO[x]E EN↓  | Enable audio output x     |
| >@WASO[x]E DIS↓ | Disable audio output x    |
| >@WASOAE EN↓    | Enable all audio outputs  |
| >@WASOAE DIS↓   | Disable all audio outputs |

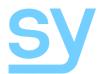

#### **EDID Settings**

When using these commands, please note that there are 12 default EDID settings, and 3 User programmable EDID memories per video input.

For the default EDID memories, the x value must be in the range 1 to 12 inclusive (leading zeros are not required).

For the User EDID memories, the value x must be one of 1, 2 or 3.

| Command                   | Description                                                                                               |
|---------------------------|----------------------------------------------------------------------------------------------------|
| >@WECO[x]I[y] ↓           | Read display EDID connected to output $\boldsymbol{x}$ and copy it to input $\boldsymbol{y}$              |
| >@WECO[x]A↓               | Read display EDID connected to output $\boldsymbol{x}$ and copy it to all inputs                          |
| >@WECD[x]I[y]↓            | Read EDID from Default EDID $\boldsymbol{x}$ and copy it to input $\boldsymbol{y}$                        |
| >@WECD[x]A.J              | Read EDID from Default EDID $\mathbf x$ and copy it to all inputs                                         |
| >@WECU[z]I[y]↓            | Read EDID from User EDID $\boldsymbol{z}$ of input $\boldsymbol{y}$ and copy it to input $\boldsymbol{y}$ |
| >@WECU[z]A.J              | Read EDID from User EDID $z$ of input $y$ and copy it to all inputs                                       |
| >@WEWI[y]U[z]O[x] +       | Copy EDID from Output $\mathbf x$ to the User EDID memory $\mathbf z$ of Input $\mathbf Y$                |
| >@WEWIAU[z]O[x].          | Copy EDID from Output $\mathbf x$ to the User EDID memory $\mathbf z$ of all Inputs                       |
| >@WEWI[y]U[z]L[n]D{XX,} - | Copy EDID data $\{XX$ , $\}$ of length $n$ to the User EDID memory $z$ of Input $y$                       |
| >@WEWIAU[z]L[n]D{XX,}↓    | Copy EDID data $\{XX,\}$ of length $n$ to the User EDID memory $z$ of all Inputs                          |

For the last two commands, n must be either 128 or 256 and the data block,  $\{XX, ...\}$ , must contain 128 or 256 hexadecimal values respectively. Each of the hexadecimal values must be represented by two ASCII characters and separated by commas, for example:

```
>@WEWIAU[1]L[128]D{00,FF,FF,FF,FF,FF,FF,FF,00,4C,2D,BE,0B,01,00,00,00,
   02,18,01,03,80,59,32,78,0A,EE,91,A3,54,4C,99,26,
   OF, 50, 54, BD, EF, 80, 71, 4F, 81, C0, 81, 00, 81, 80, 95, 00,
   A9, C0, B3, 00, 01, 01, 04, 74, 00, 30, F2, 70, 5A, 80, B0, 58,
   8A,00,50,1D,74,00,00,1E,02,3A,80,18,71,38,2D,40,
   58,2C,45,00,50,1D,74,00,00,1E,00,00,00,FD,00,18,
   4B, 0F, 87, 3C, 00, 0A, 20, 20, 20, 20, 20, 20, 00, 00, 00, FC,
   00,53,41,4D,53,55,4E,47,0A,20,20,20,20,20,01,9A,
   02,03,3A,F1,57,61,10,1F,04,13,05,14,20,21,22,5D,
   5E, 5F, 60, 65, 66, 62, 63, 64, 07, 16, 03, 12, 23, 09, 07, 07,
   83,01,00,00,E2,00,0F,6E,03,0C,00,40,00,88,1E,21,
   00,80,01,02,03,04,E3,0F,01,E0,01,1D,80,D0,72,1C,
   16,20,10,2C,25,80,50,1D,74,00,00,9E,66,21,56,AA,
   51,00,1E,30,46,8F,33,00,50,1D,74,00,00,1E,00,00,
```

Ideally, the above example would be placed into a text file and then sent to the 4KI switcher using a serial emulator program. The data given above is only an example and may not be compatible with the display devices connected to the 4K switcher.

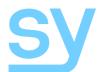

## **Network Settings**

| Command             | Description                                      |
|---------------------|--------------------------------------------------|
| >@WIPDP ON-J        | Enable DHCP mode                                 |
| >@WIPDP OFF↓        | Disable DHCP mode                                |
| >@WIPH xxx.xxx.xxx  | Set (4K Switcher) Host IP address to xxx.xxx.xxx |
| >@WIPN xxx.xxx.xxx  | Set (4K Switcher) Subnet Mask to xxx.xxx.xxx     |
| >@WIPR xxx.xxx.xxx. | Set Default Gateway IP address to xxx.xxx.xxx    |
| >@WIPP zzzz-        | Set TCP/IP port to zzzz                          |

#### When shipped from SY the above settings are:

DHCP OFF

 Host IP Address
 192.168.001.239

 Subnet Mask
 255.255.255.0

 Default Gateway IP Address
 192.168.001.001

TCP/IP Port 23

### **Status Read Commands**

| Command     | Description                                                         |
|-------------|---------------------------------------------------------------------|
| >@R8001↓    | Read the input link states, i.e. list all the inputs and show which |
|             | ones have a signal connected to them.                               |
| >@R8002.J   | Read output link states, i.e. list all the outputs and show which   |
|             | ones have a signal connected to them.                               |
| >@R8003.J   | Read the input HDCP states, i.e. list all the inputs and show their |
|             | HDCP status.                                                        |
| >@R8004.J   | Read the output HDCP states, i.e. list all the outputs and show     |
|             | their HDCP status.                                                  |
| >@R8006↓    | Read output channel set states                                      |
| >@R8007↓    | Read output On/Off states                                           |
| >@R8008↓    | Read external audio output enable states                            |
| >@R80094    | Read input EDID states, i.e. List the EDID memory currently for     |
|             | each of the inputs                                                  |
| >@R8010[y]↓ | Read the EDID data currently set for Input y                        |
| >@R8011[x]↓ | Read the EDID data from Output ${\bf x}$                            |
| >@R8012₊J   | Read network status                                                 |
| >@R8017₊J   | Read the Cascading Mode Enable/Disable status                       |

### **Character Conversion Table**

Standard ASCII characters are used for all RS232 commands, but the following table will be useful in coding the punctuation characters used in the above RS232 command tables.

| AS | CII | Hex  | ASCII | Hex  | ASCII | Hex  | ASCII | Hex  |
|----|-----|------|-------|------|-------|------|-------|------|
| -  | J   | 0x0d | <     | 0x3c | >     | 0x3e | @     | 0x40 |
| [  |     | 0x5b | ]     | 0x5d | {     | 0x7b | }     | 0x7d |

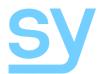

### Using the Built-In Web Interface

Both the MUHD-88 and MUHD-44 devices feature a built-in web interface that allows control of the matrix switcher from any web browser. The following factory default settings will access the web interface on a fresh product:

IP Address: 192.168.1.239 Subnet mask: 255.255.255.0 Gateway: 192.168.1.1

TCP Port: 23

If the above settings have been changed then you will need to use those settings instead. If you do not know the current IP settings you will need to either use the front panel LCD or send the RS232 command >@R8012 \propto to the matrix switcher to determine the current settings.

After entering the IP settings into you browser, the following screen should appear:

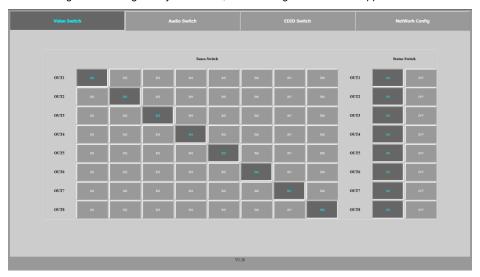

Figure 5 - Video Switch Web Interface Tab

This screen is for the SY-MUHD-88, the MUHD-44 will look similar, just with fewer selection buttons. The actual positions of the darker buttons will always match with the current video selections of the matrix switcher and will look different to the image shown above.

The Video Switch tab allows the user the change the video selection status of the switcher.

The **Audio Switch** tab, shown on the next page, allows the user to set the analogue audio outputs to ON or OFF.

The **EDID Switch** tab, shown on the next page, permits the selection of one of the 12 the built-in EDID options as detailed in the **EDID Setting** section above, copying from any of the available outputs or selecting one of the three pre-programmed User EDID memories for each input separately.

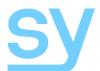

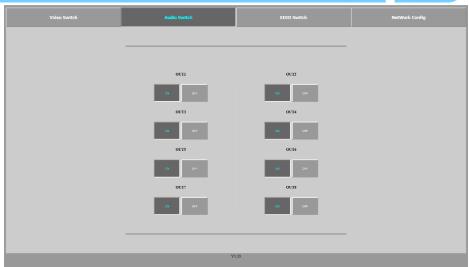

Figure 6 - Audio Switch Web Interface Tab

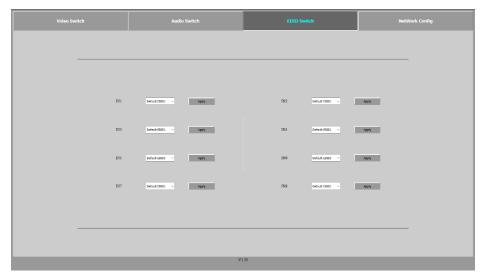

Figure 7 - EDID Settings Web Interface Tab

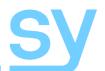

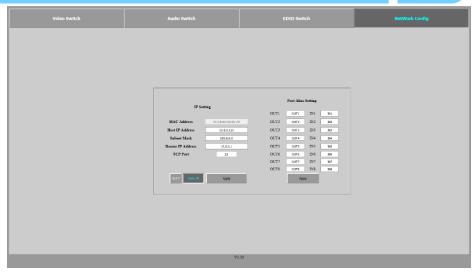

Figure 8 - Network Settings Web Interface Tab

The **Network Config** tab allows you to view and change the network settings. Whenever the settings are changed always keep a record of the new settings or use the  $> @R8012 \rightarrow RS232$  to view the current settings in a terminal emulation program.

The RS232 command give above will give the following single-line response:

Each number or setting is always enclosed in square brackets. The example above matches with the image shown above and is therefore different to the actual unit in use.

IPH is the IP address of the matrix switcher (Host IP)
IPR is the IP address of the network router
IPN is the network subnet mask
IPHW is the MAC address

IPP is the TCP port

IPDP indicates whether the DHCP mode is enabled or not

If you change the network settings, click the apply button and wait for five seconds before entering the new settings into your browser. If you use the DHCP mode, then the RS232 command given above will reveal the new network settings.

The Port Alias Setting section permits the renaming of the inputs and outputs shown on the **Video Switch**, **Audio Switch** and **EDID Switch** tabs. However, please note that there is a physical limit of seven characters for each name entry. After changing the names and clicking the **Apply** button below the edit boxes, you will need to refresh the browser to see new changes.

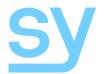

#### **Safety Instructions**

To ensure reliable operation of these product as well as protecting the safety of any person using or handling these devices while powered, please observe the following instructions.

- Use the power supplies provided. If an alternate supply is required, check Voltage, polarity and that it has sufficient power to supply the device it is connected to.
- 2. Do not operate either of these products outside the specified temperature and humidity range given in the above specifications.
- 3. Ensure there is adequate ventilation to allow this product to operate efficiently.
- Repair of the equipment should only be carried out by qualified professionals as these products contain sensitive devices that may be damaged by any mistreatment.
- 5. Only use these products in a dry environment. Do not allow any liquids or harmful chemicals to come into contact with these products.
- Due to the weight and physical size of some of these matrix switchers, correct Manual Handling and Lifting procedures should be observed at all times while handling these products in order to minimise the risk of injury.

#### **After Sales Service**

- Should you experience any problems while using this product, firstly refer to the Troubleshooting section in this manual before contacting SY Technical Support.
- 2. When calling SY Technical Support, the following information should be provided:
  - Product name and model number
  - Product serial number
  - Details of the fault and any conditions under which the fault occurs.
- This product has a two year standard warranty, beginning from the date of purchase as stated on the sales invoice. Online registration of this product is required to activate the full three year extended warranty. For full details please refer to our Terms and Conditions.
- 4. SY Product warranty is automatically void under any of the following conditions:
  - The product is already outside of its warranty period
  - Damage to the product due to incorrect usage or storage
  - Damage caused by unauthorised repairs
  - Damage caused by mistreatment of the product
- Please direct any questions or problems you may have to your local dealer before contacting SY Electronics.

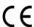

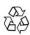

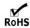

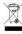

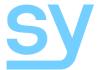

NOTES:

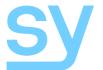

NOTES:

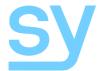

NOTES: